# **MorphoAccess® VP MD**

# Quick User Guide

## 2019\_2000041669-V1

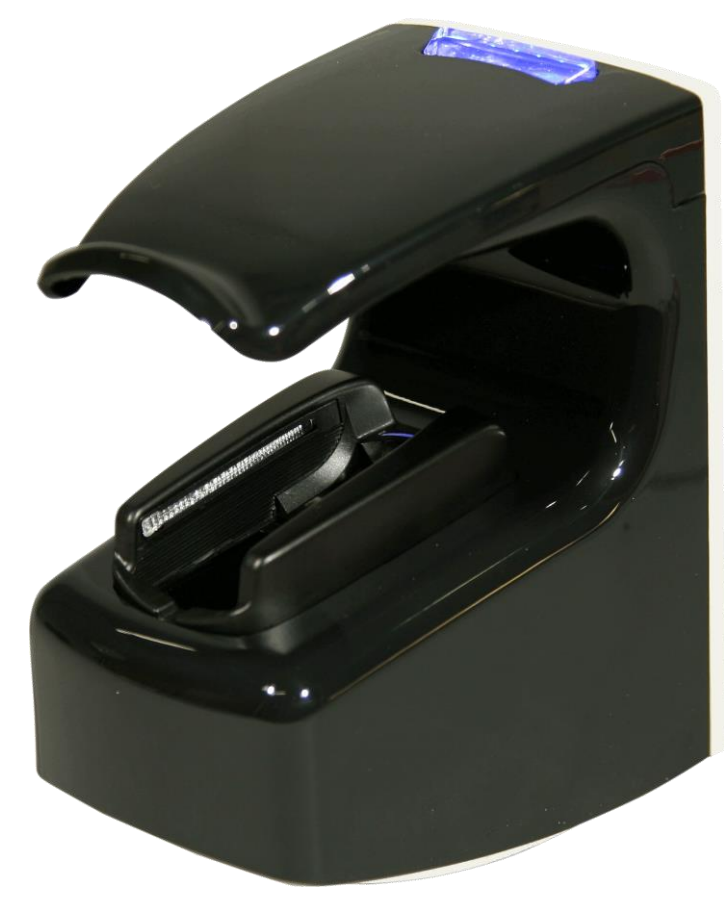

*All descriptions, illustrations, and specifications in this brochure should be considered approximate and may relate to optional equipment or feature*

*IDEMIA DOCUMENT – REPRODUCTION AND DISCLOSURE PROHIBITED.*

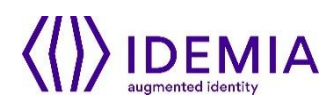

# **Table of Contents**

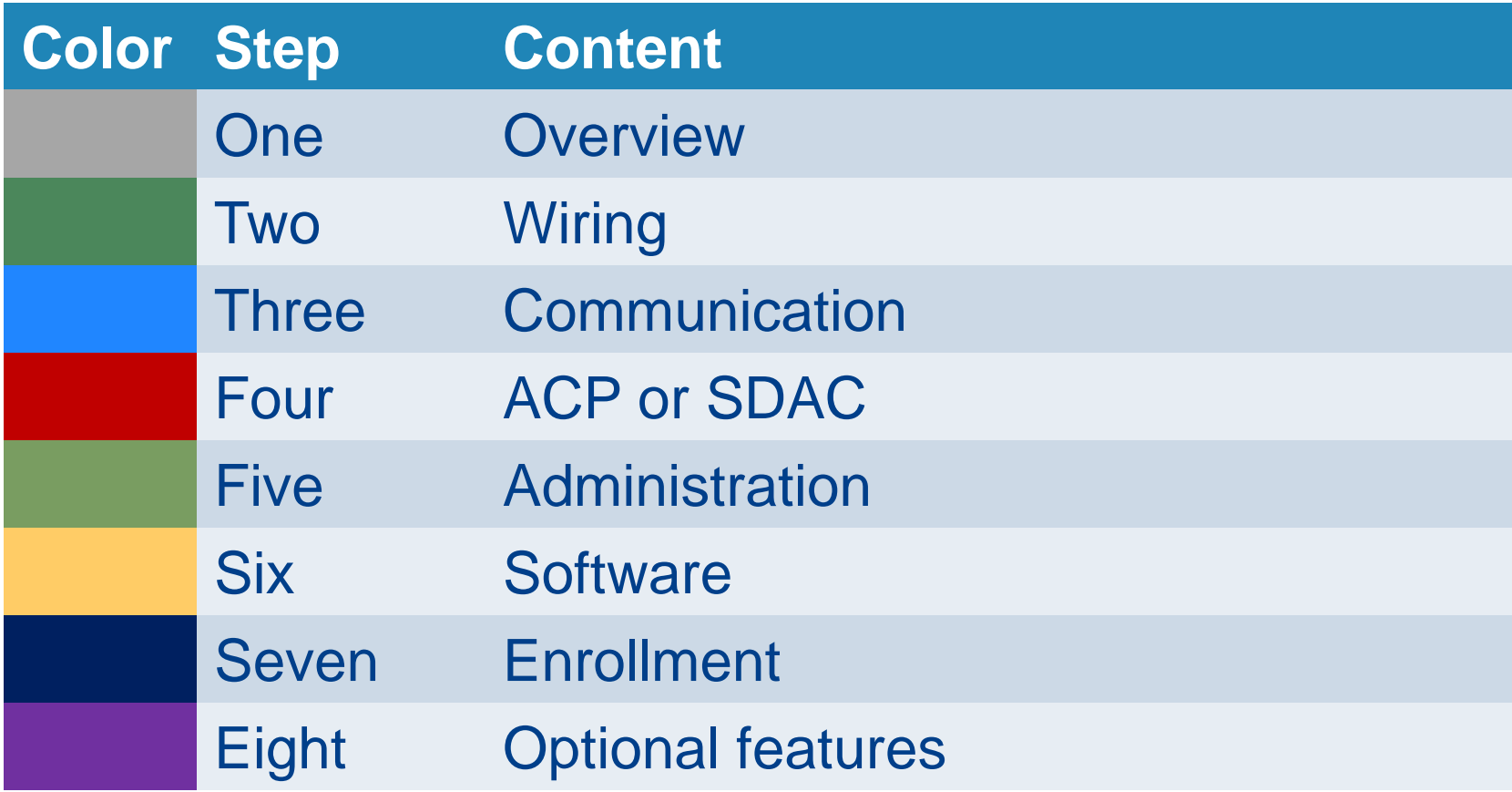

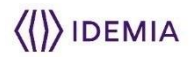

# **Product Overview**

The MorphoAccess® VP MD terminal has a simple and ergonomic man-machine interface designed for access control, with fingerprint and vein recognition, and contactless card authentication.

Embedded web server (configuration & enrolment)

Multimodal biometrical sensor (optical)

2 *IDEMIA DOCUMENT – REPRODUCTION AND DISCLOSURE PROHIBITED.*

RF Card reader (MIFARE™ DESFire ™ 13,56MHz )

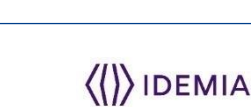

(plugged under the terminal) Power consumption shall not exceed 500mA

USB host port (for configuration and settings with a USB mass storage key, or for installation of a Wi-Fi™ USB dongle)

Buzzer

User feedback LED panel

# **MorphoAccess® VP MD Checklist**

## Product packaging checklist:

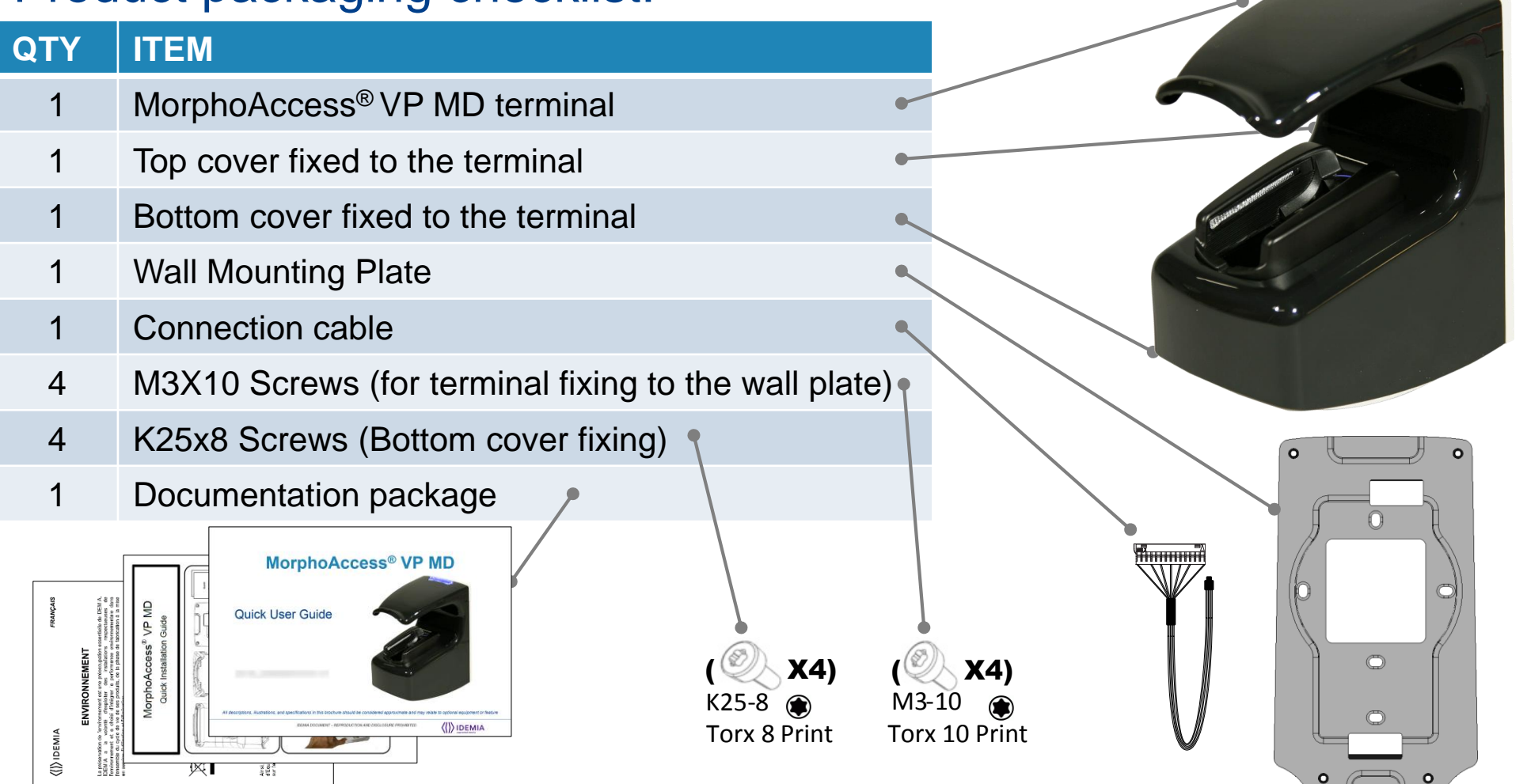

Electronic documentation is provided in Adobe® Acrobat® format (PDF). Adobe® Acrobat® Reader is available at [http://www.adobe.com](http://www.adobe.com/).

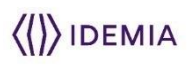

# **MorphoAccess® VP MD terminal Implementation**

To secure an access, IDEMIA recommends installing the MorphoAccess® VP MD terminal as a part of a typical Access Control system, which consists of the components described below.

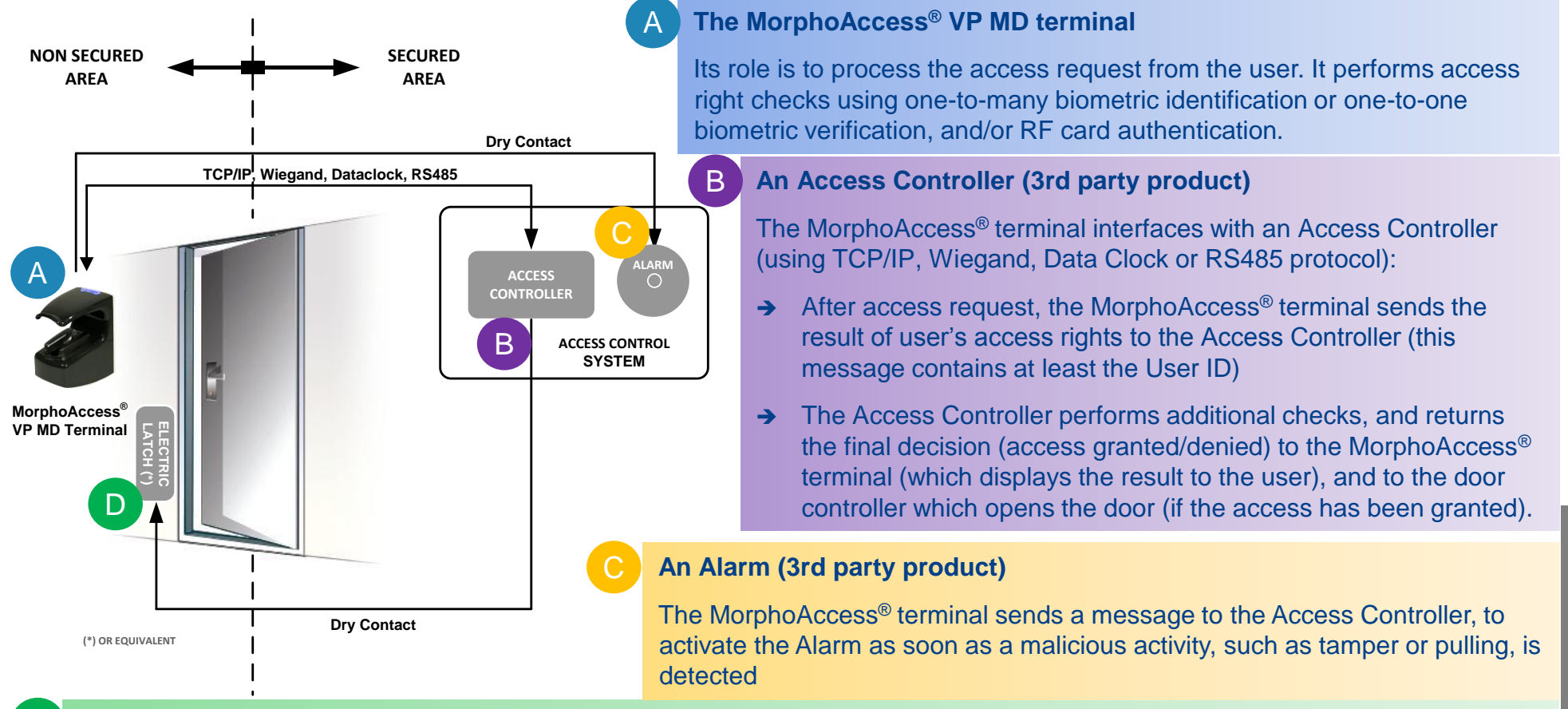

#### **A Door Electric Latch or equivalent (3rd party product)** D

The Access Controller sends a command to activate the latch if the access is granted (i.e. if the individual's User ID is listed in the Controller authorized user List). Control of the latch is made through a dry contact..

**DEMIA** 

Step one : overview

Step one

: overview

# **Typical Access Control Process**

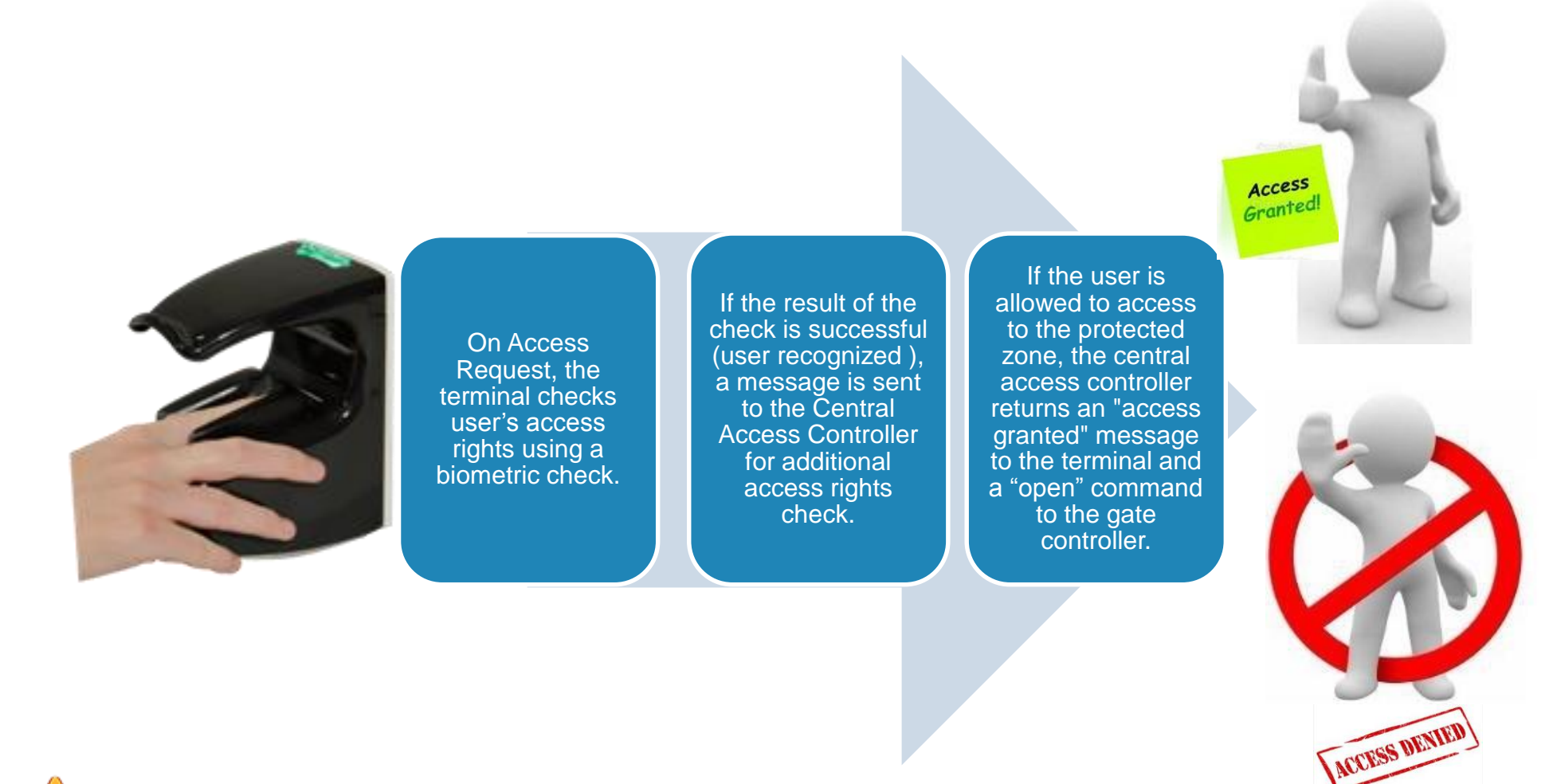

Step one : overview Step one : overview

User's fingerprints and veins must be stored in the terminal database or in contactless card, to enable biometric check.

5 *IDEMIA DOCUMENT – REPRODUCTION AND DISCLOSURE PROHIBITED.* MorphoAccess® VP MD – Quick User Guide - 2019\_2000041669-V1

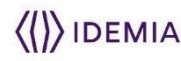

# **MorphoAccess® VP MD Access Control Modes**

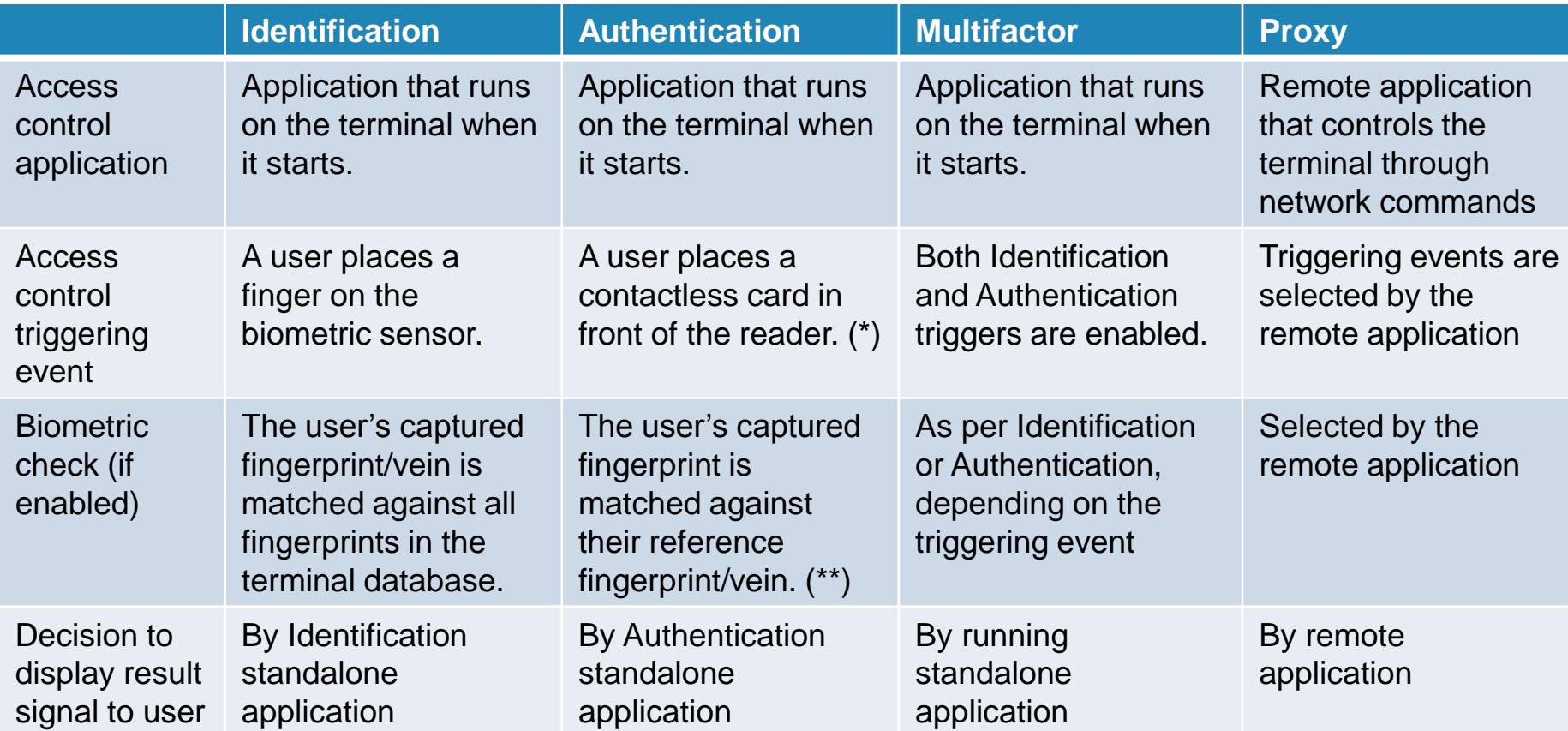

The terminal can be configured in one of the modes described in the table below

(\* ) or a Wiegand frame is received from an external device

(\*\*) stored on the contactless card or in the user record in the terminal's local database

Step one : overview Step one : overview

# **Deployment Environments**

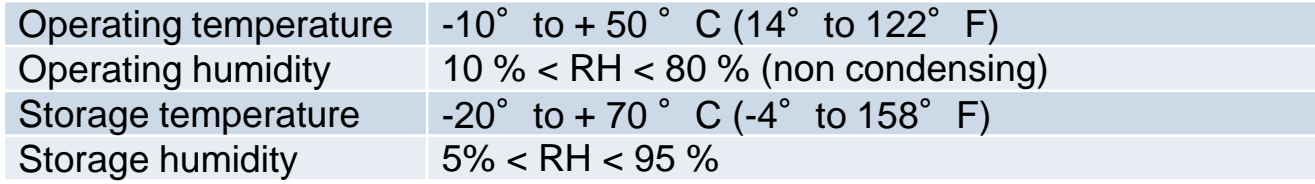

## **General precautions**

- Do not expose the terminal to extreme temperatures.
- When the environment is very dry, avoid synthetic carpeting near the MorphoAccess<sup>®</sup> VP MD terminal, to reduce the risk of unwanted electrostatic discharge.

## **Areas containing combustibles**

 Do not install the terminal in the vicinity of gas stations or any other installation containing flammable or combustible gases or materials. The terminal is not designed to be intrinsically safe.

## **The terminal should be installed in controlled lighting conditions**

- Avoid biometric sensor exposure to a blinking light
- Avoid direct exposure of the biometric sensor to sunlight or to UV lights.

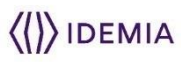

# **Wiring Overview**

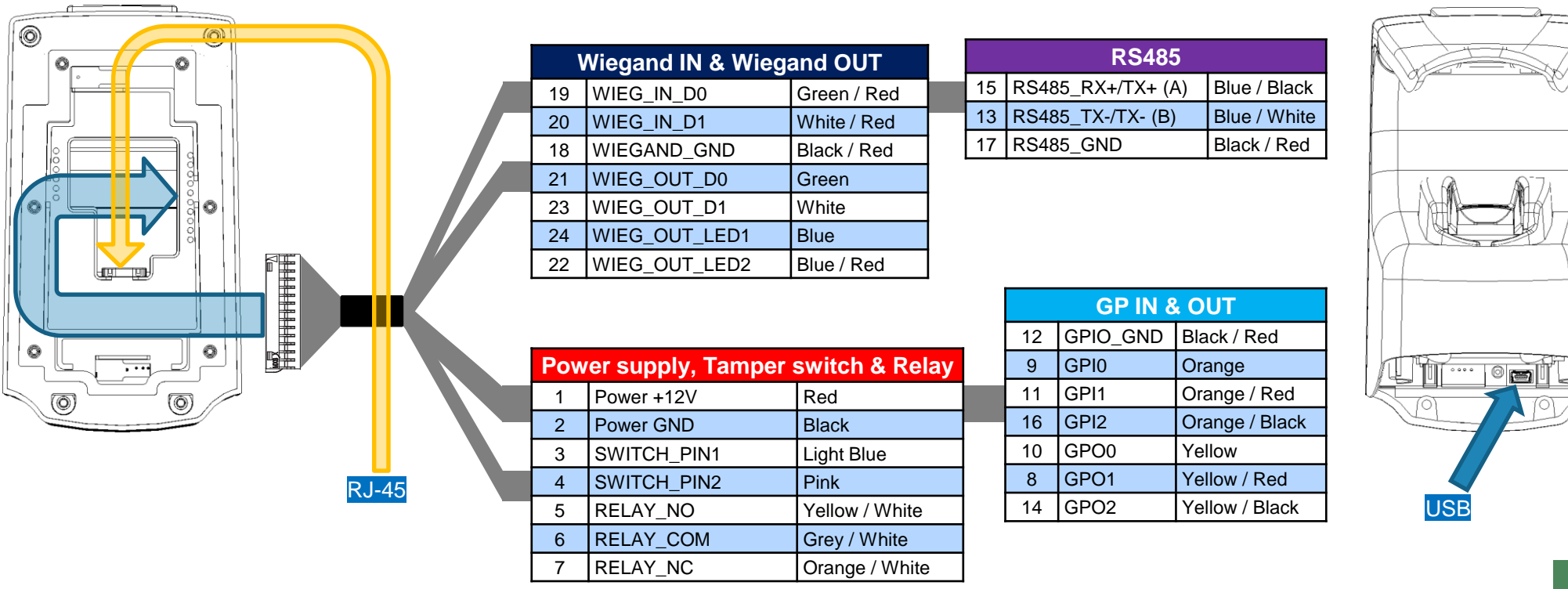

All connections of the terminal are of SELV (Safety Electrical Low Voltage) type.

**Power supply from electrical source shall be switched off before starting the installation.**

**Before proceeding, make sure that the person in charge of installation and connections, is properly connected to earth, in order to prevent Electrostatic Discharges (ESD).**

**Backup of the Date/Time of the terminal:** the volatile settings (such as date/time) of the terminal are protected against power failure, by a dedicated component during a least 24 hours (at 25°C) without external power supply.

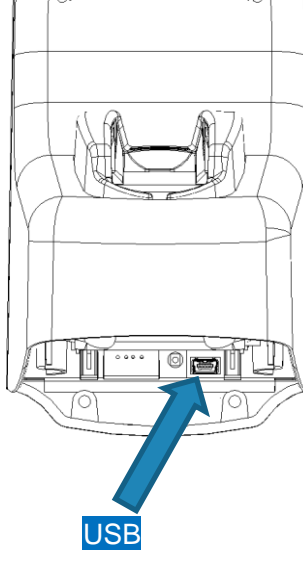

**IDEMIA** 

# **Power Wiring**

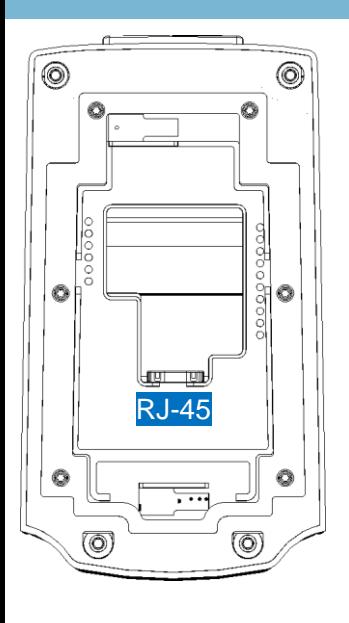

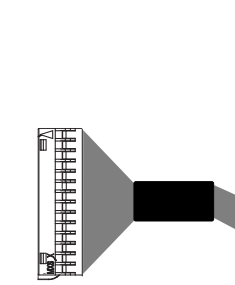

**Power Over Ethernet (POE):** power can be provided through RJ-45 connector using a PSE (Power Sourcing Equipment) **IEEE 802.3af or IEEE802.3at type 1** compliant.

The terminal is a Class 0 (15.4W) PD (Powered Device).

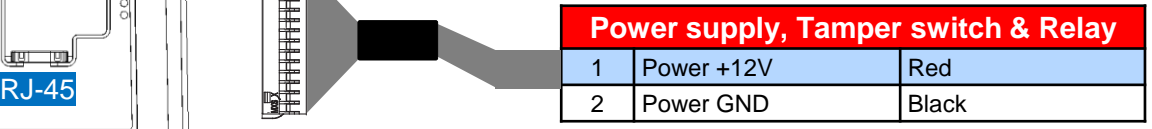

#### **PoE Injector Specs**

- Output Voltage: 48VDC
- ▶ Output Current: 0.32A
- $\triangleright$  Power: 15.36W

**External Power Supply:** 12-24 Volts (regulated and filtered) 1 Amp min @12V, CEE/EEC EN60950 standard compliant. A12 Volts power supply compliant with SIA's Wiegand standard will also be suitable. If sharing power between devices, each unit must receive 1A (e.g. two units would require a 12vDC, 2A supply).

*A battery backup or uninterrupted power supply (UPS) with built-in surge protection is recommended.*

IDEMIA recommends using a gauge AWG20 for 12V power supply.

The voltage measured on the product block connector of the terminal must be equal to 12V-24V (-15% / +10%).

The table at the right, shows the maximum voltage drop between the power source and the terminal, depending on the length of the cable.

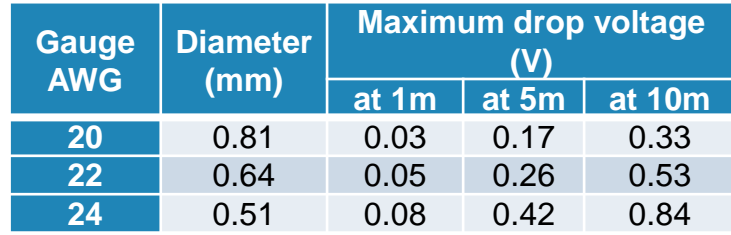

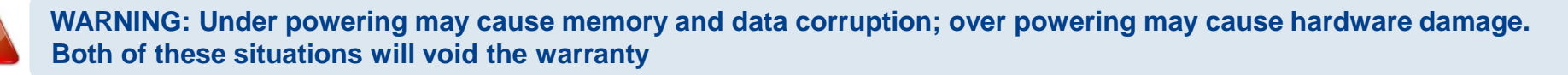

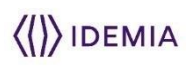

# **RS-485 Communication**

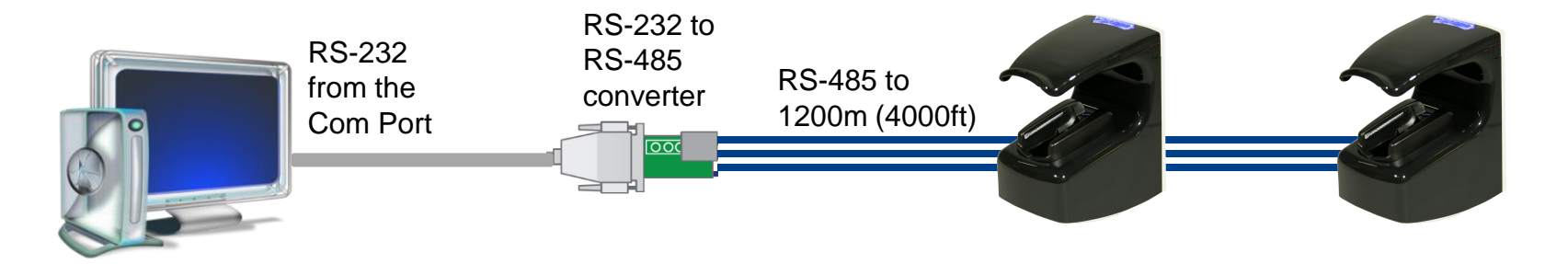

For RS-485 installations, the cable should be run in a daisychain configuration (i.e. converter > position 1 > position 2 > position 3, etc.).

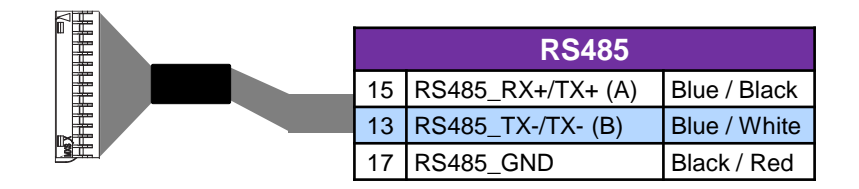

Choose one twisted pair of conductors to use for RS-485 TDA (Blue / White Black - Pin 15) and RS-485 TDB (Blue / White wire - Pin 13).

Another conductor should be used for Signal Ground (Black / Red wire - Pin 17).

Use CAT-5 UTP (or better) cable (shielded recommended) with a characteristic impedance of 120 ohms.

AWG 24 should be the minimum wire gauge used.

Choose a RS-232 to RS-485 converter that supports Sense Data to switch from Send to Receive mode.

- 
- A maximum of 31 devices may be installed on the same line.
- The maximum total cable length is 4000 ft. (1200m).
- The cable must be dedicated to this installation and not used for any other purpose

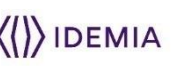

Step three : communications **Step** three : communications

# **Ethernet and Wireless LAN**

## **RJ-45 Ethernet connection**

- $\rightarrow$  Ethernet connection to the terminal is made through a standard RJ-45 connector on the back of the terminal.
- $\rightarrow$  Use a category 5 shielding cable (120 Ohms) or better. It is strongly recommended to insert a repeater unit every 90m.
- → By default, MorphoAccess® VP MD terminal is configured in Static IP mode.

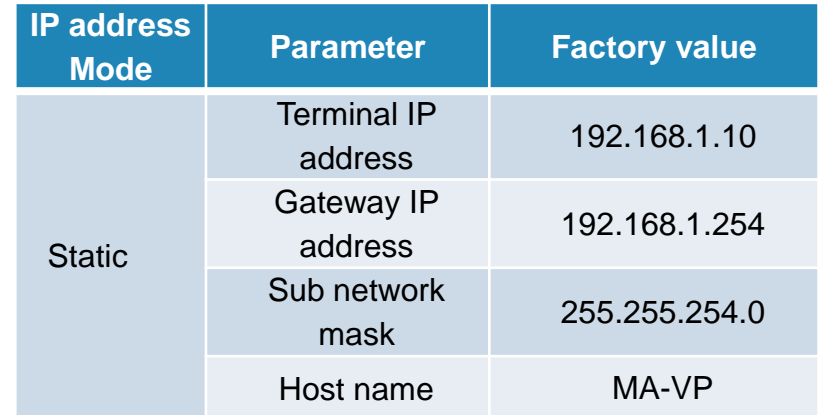

## **WLAN option**

This option is available only with Wi-Fi™ dongle (and adaptation cable) delivered by IDEMIA (kit reference 293658530), and requires the terminal be powered by an external AC/DC 12V to 24V power supply (the POE feature doesn't provide enough power for the terminal and the dongle).

Morpho Wi-Fi™ dongle supports 802.11b and 802.11g standards, WEP Open, WPA and WPA2.

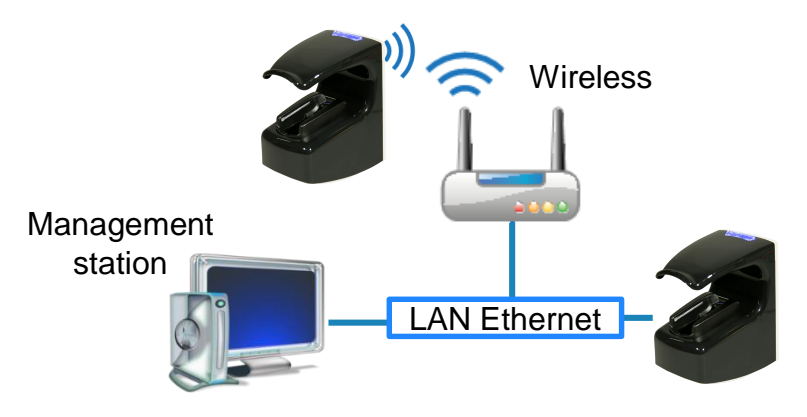

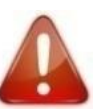

The Wi-Fi™ dongle shall not be exposed to temperatures exceeding 50ºC (don't forget to include the thermal dissipation of the product and of the Wi-Fi™ dongle).

Guide - 2019\_2000041669-V1

# **Wiegand Communication**

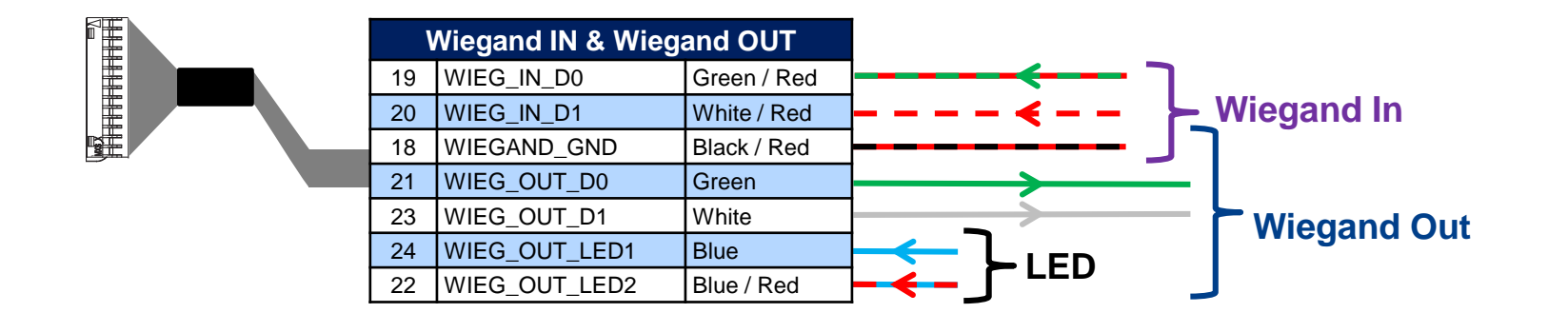

Three-conductor wire (shielded recommended) is required for Data 0, Data 1, and WGND.

Use 18-22 AWG cable in a homerun configuration from each unit to the Access Control Panel (ACP).

- ▶ Connect WIEGAND OUT0 (Green Wire pin 21) to ACP Data 0,
- Connect WIEGAND\_OUT1 (White Wire pin 23) to ACP Data 1,
- Connect WIEGAND\_GND (BLACK / Red Wire pin 18) to ACP reader common (0vDC).

For 18 AWG, the maximum cable distance is 500 ft. (150m); for 20 AWG, the maximum is 300 ft. (90m); for 22 AWG, the maximum is 200 ft. (60m).

All controller output shall be open drain or 5V+/-5%

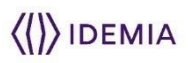

# **Wiegand Communication (continued)**

## **Important**

By default, the Wiegand output format is not enabled. Wiegand output must be configured before connecting to the ACP.

## **Note**

On installation, the system administrator will be prompted to select either a pre-existing Wiegand frame format or create a custom format, and upload it to the unit before the first use.

## **Data Clock**

The Wiegand port also supports the Clock & Data protocol. The wiring is described below.

## **Example Format Information**

## Type: **Standard 26-bit**

- Alt Site Code and Fail Site Code Range: **0-255**
- Template ID Number Range: **1-65535**
- Extended ID Number Range: **N/A**
- **ID Start Bit: 9**
- Length of ID: 16
- $\triangleright$  Site Code Start bit: 1
- Length of Site Code: 8
- $\triangleright$  Start Bit length : 0

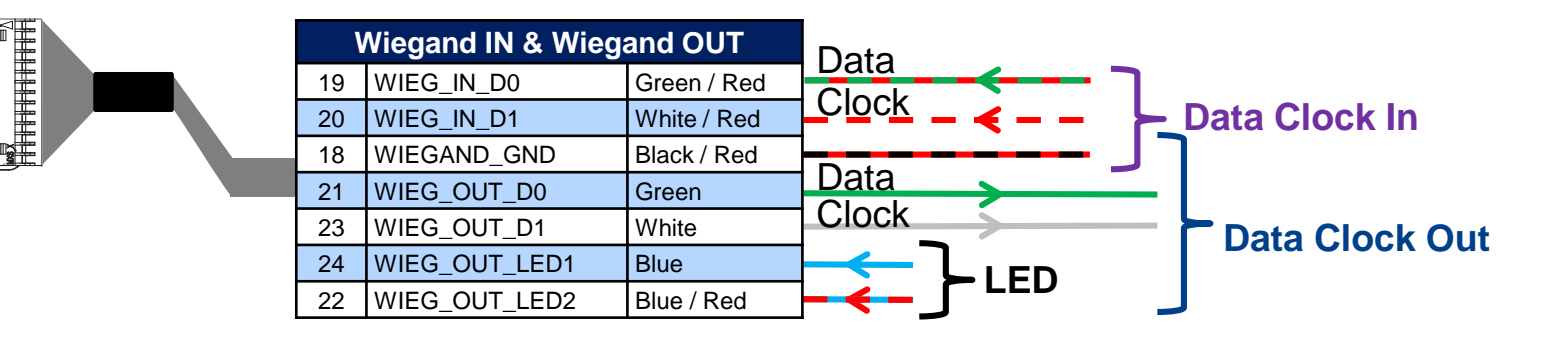

13 *IDEMIA DOCUMENT – REPRODUCTION AND DISCLOSURE PROHIBITED.*

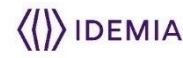

# **Single Door Access Control (SDAC)**

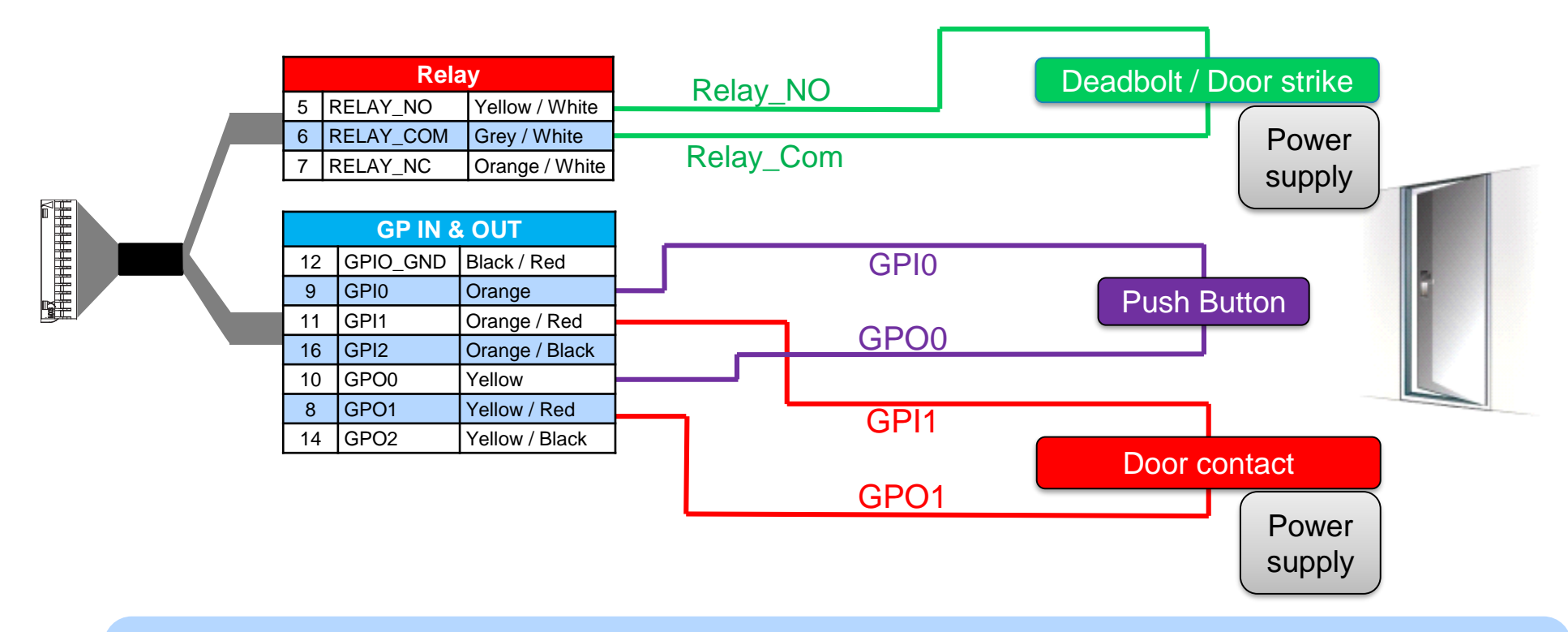

## **Warning**

- **Please check next page for important information about internal relay rating**
- **If door contact is not used, GPI1 (Orange / Red wire) and GPO1 (Yellow / Red wire) shall be connected together**
- **Power supply from electrical source shall be switched off before starting the installation.**

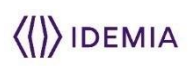

# **Internal Relay Wiring**

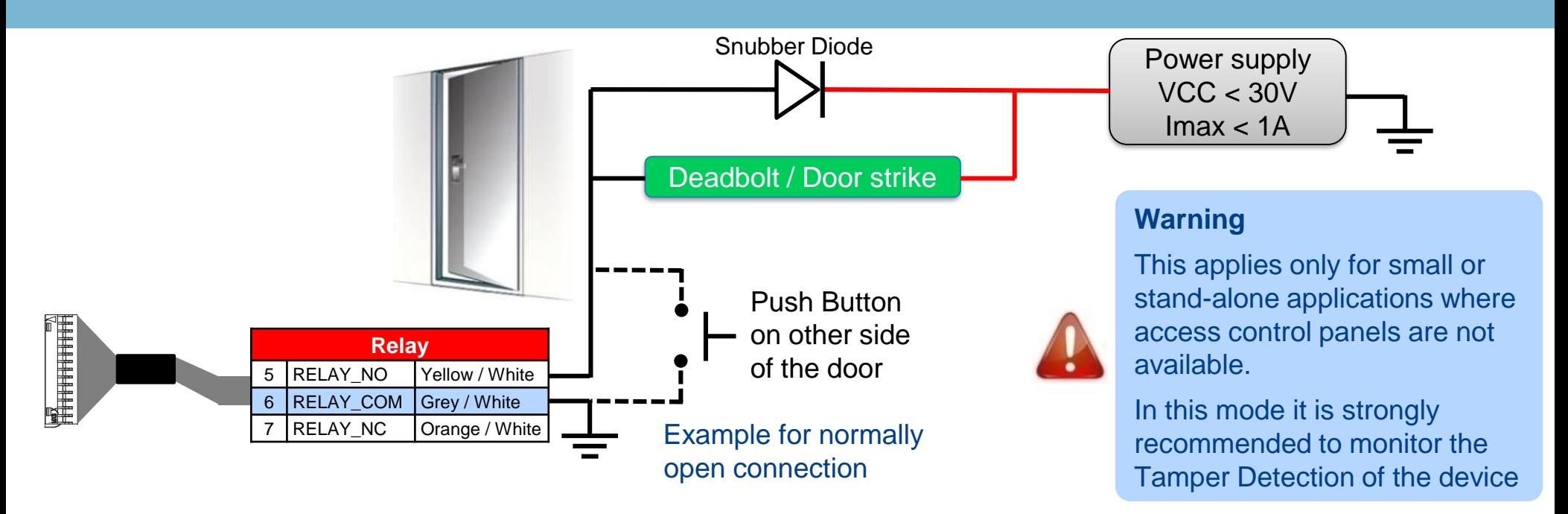

Relay mode can be changed to "normally close" instead of "normally closed" (default)

Inductive load management requires a parallel diode for a better contact lifetime.

## **Warning**

- **The internal relay is limited to a maximum current of 1A @ 30V. If the deadbolt / door strike draws more than 1A, damage to the device may occur. If the deadbolt / door strike load exceeds 1A, an external relay must be used.**
- **The internal relay is designed for 100.000 cycles. If more cycles are needed, an external relay driven by GPO must be used.**

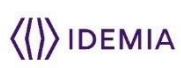

Step four: ACP or SDAC

Step four: ACP

**SDAC** 

 $\overline{O}$ 

# **First communication with terminal (1/2)**

## **First configuration requires a network link**

The MorphoAccess<sup>®</sup> VP MD terminal is designed to be able to run in standalone mode, but at least point to point connection between PC and terminal is necessary for the first configuration. It could also be necessary for database management, terminal maintenance, …

## **Network connection methods**

- Point to point Ethernet connection
	- This method requires a static IP configuration (except if DHCP server is installed on PC)
		- ‒ Use MorphoBioToolBox to configure network parameters (see next page)
- Connection through a LAN (Local Area Network)
	- $\blacksquare$  If DHCP server is available on the network, network parameters will be automatically affected to terminals (contact your network administrator).
	- $\blacksquare$  If no DHCP server is available, it is necessary to configure a static IP on each terminal and PC.
		- ‒ Use MorphoBioToolBox to configure network parameters (see next page)

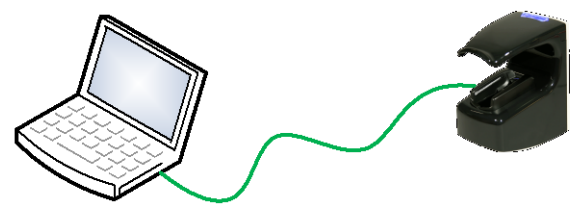

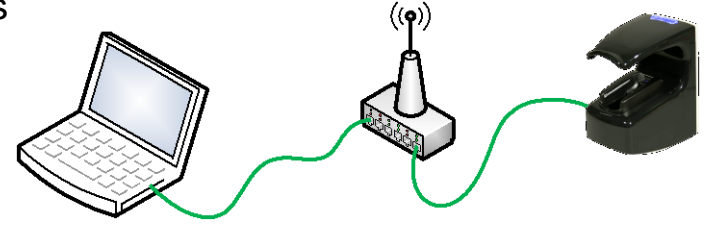

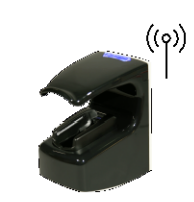

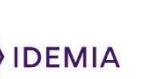

# **First communication with terminal (2/2)**

## **General remark for network configuration**

- If terminal is connected to local network without DHCP server, be sure to configure the following parameters :
	- □ Administration PC and all terminals shall have a different IP address (Host PC IP address with any IP address within 192.168.x.x range excluding 192.168.1.10).
	- □ Administration PC and all terminals shall have the same network mask (ex : 255.255.255.0 if the 3 first bytes of IP address are the same for all terminals and PC).

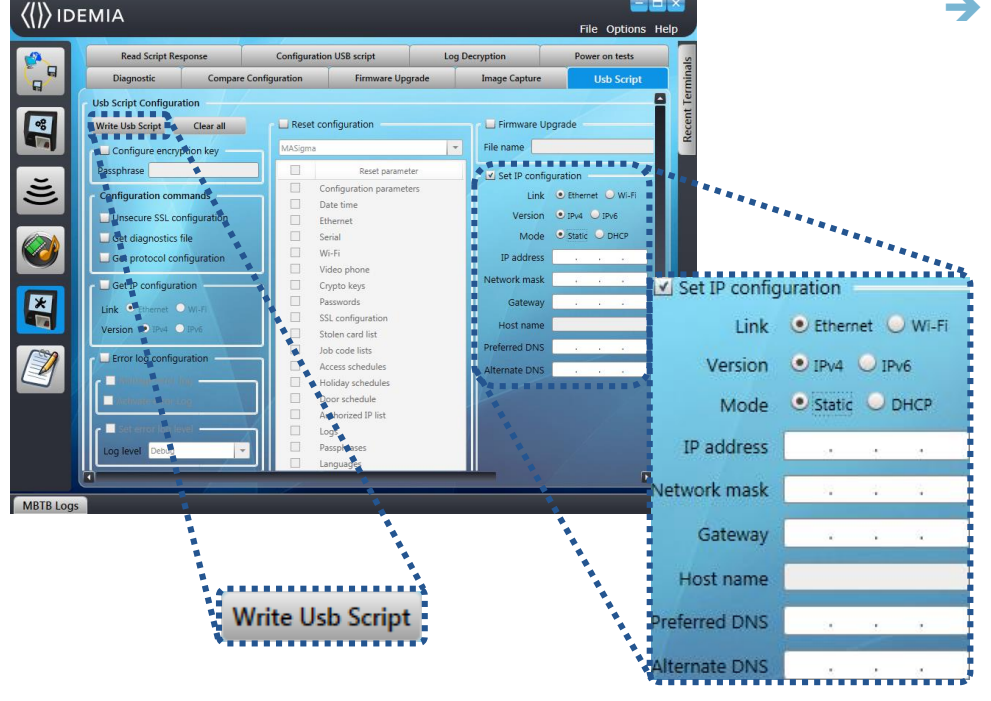

## **→ Configuration using MorphoBioToolbox**

- Fill IP address and Network mask following previous paragraph recommendations.
- Even if not used, fill Gateway, Preferred and Alternate DNS values (using 1.1.1.1 for example).
- Click on "Write Usb Script" button and save it on USB key.
- Plug USB key to the terminal using the adaptor.
	- A high pitched beep, followed by purple led panel blinking and high pitched beeps and green led panel will indicate configuration is finished

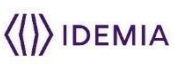

# **Administration with Embedded Web Server**

The terminal's embedded Web server enables easy configuration of the devices as well as user enrolment using a web browser on a Desktop PC, Laptop, Tablet or smart phone.

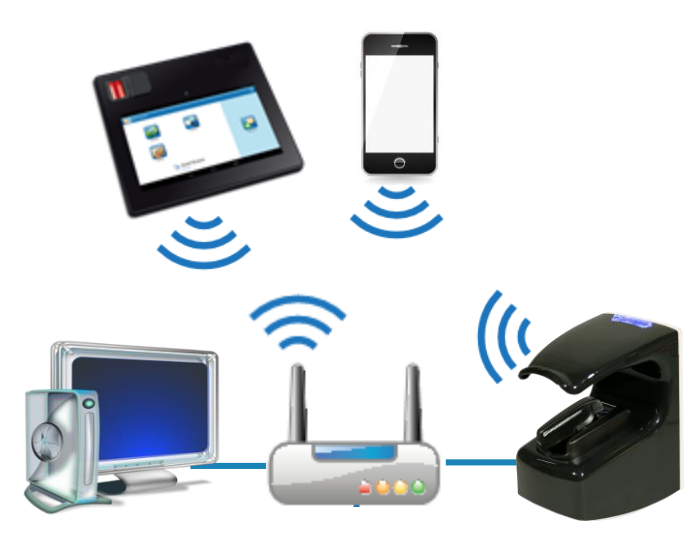

The connection to the embedded Webserver, through LAN or WLAN, requires terminals IP address and terminals password.

Deactivate Webserver if not used.

## Terminal administration & User enrolment with a standard web browser

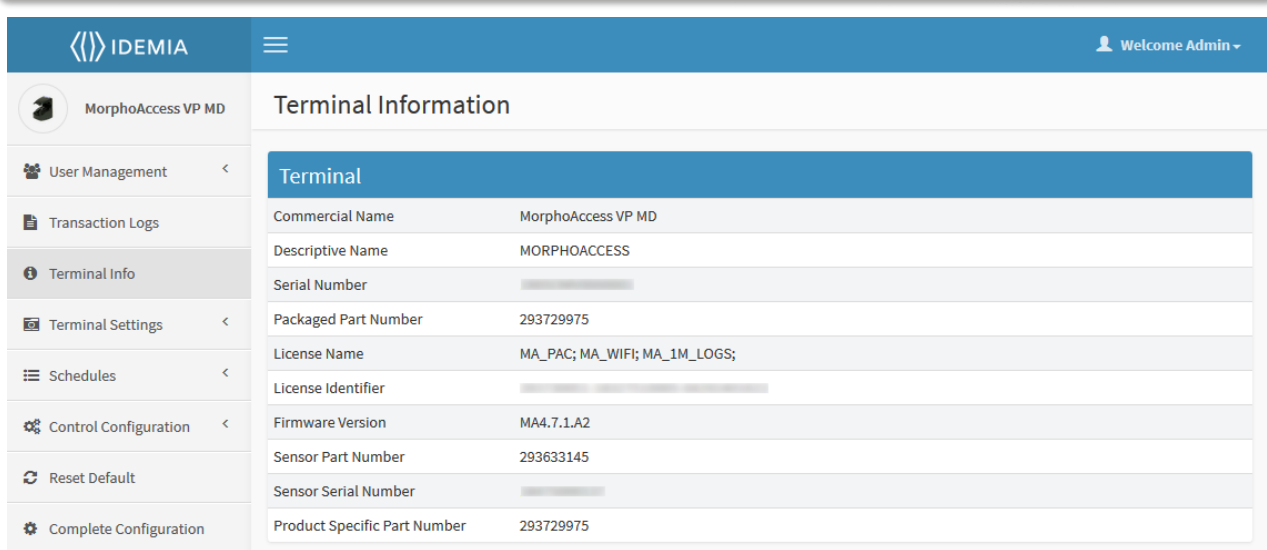

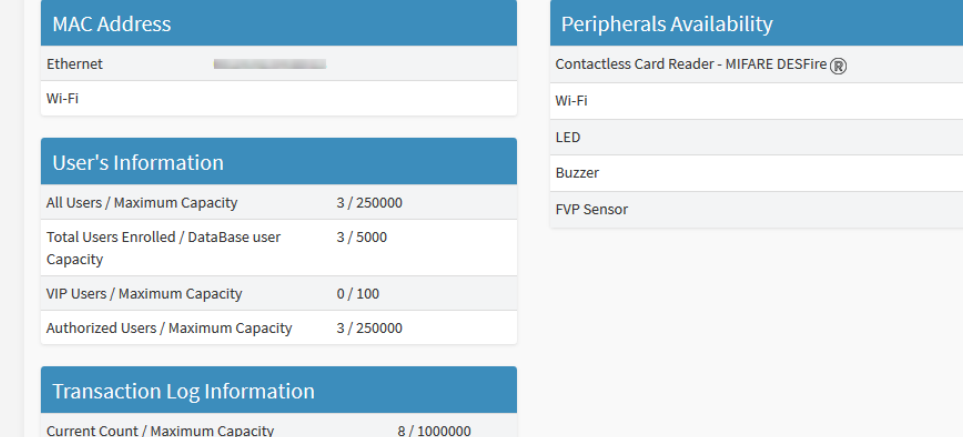

 $\overline{\mathbf{x}}$ 

18 *IDEMIA DOCUMENT – REPRODUCTION AND DISCLOSURE PROHIBITED.*

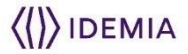

MorphoAccess® VP MD – Quick User Guide - 2019\_2000041669-V1

# **Administration with MorphoBioToolBox application**

Another way to configure the MorphoAccess® VP MD terminal is to use a dedicated application: MorphoBioToolBox (for Windows) Please note that this application has an embedded User Guide (Help menu).

## **North and South America**: E-mail

[support.bioterminals@idemia.com](mailto:support.bioterminals@idemia.com)

with your name, phone number, serial number of your MorphoAccess® and "**Please Send Link for MBTB**" in the subject of your e-mail. A link to download the software will be emailed to you.

**Other countries**: please contact your sales representative.

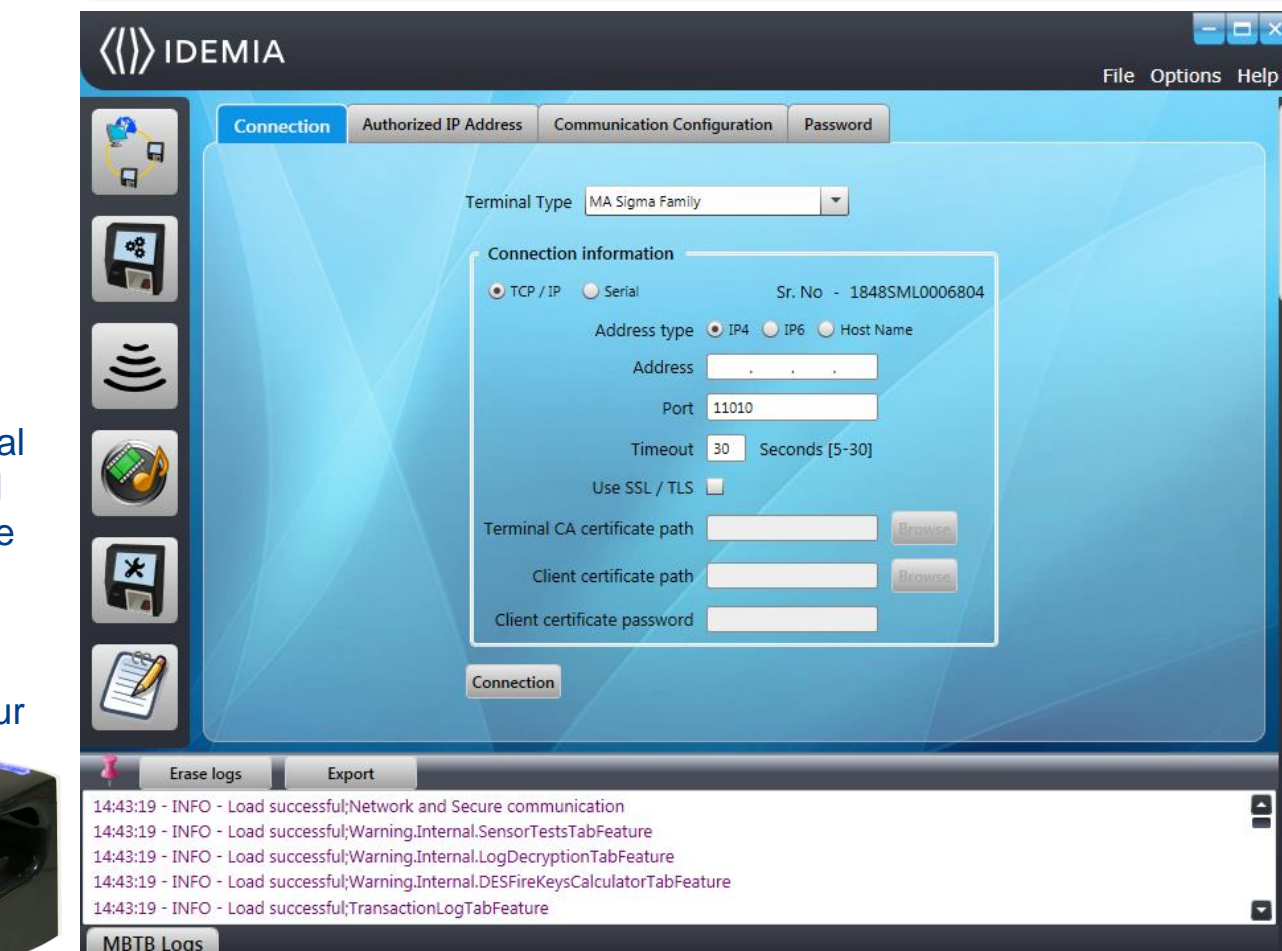

Terminal administration with MorphoBioToolBox application

# Step five: Administration Step five: Administration

Recent Terminal

MorphoAccess® VP MD – Quick User Guide - 2019\_2000041669-V1

19 *IDEMIA DOCUMENT – REPRODUCTION AND DISCLOSURE PROHIBITED.*

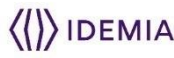

# **Software for Terminal Remote Administration**

## **MorphoAccess® VP MD terminals are fully compatible with:**

- **MorphoManager (version 13.1.9 or higher),**
- Morpho Integrator's Kit (MIK) software development kit (version 6 or later),
- **MorphoBioToolBox (version 4.1.2 or later).**

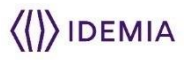

# **Fingerprint and Vein Capture Basics 1/3**

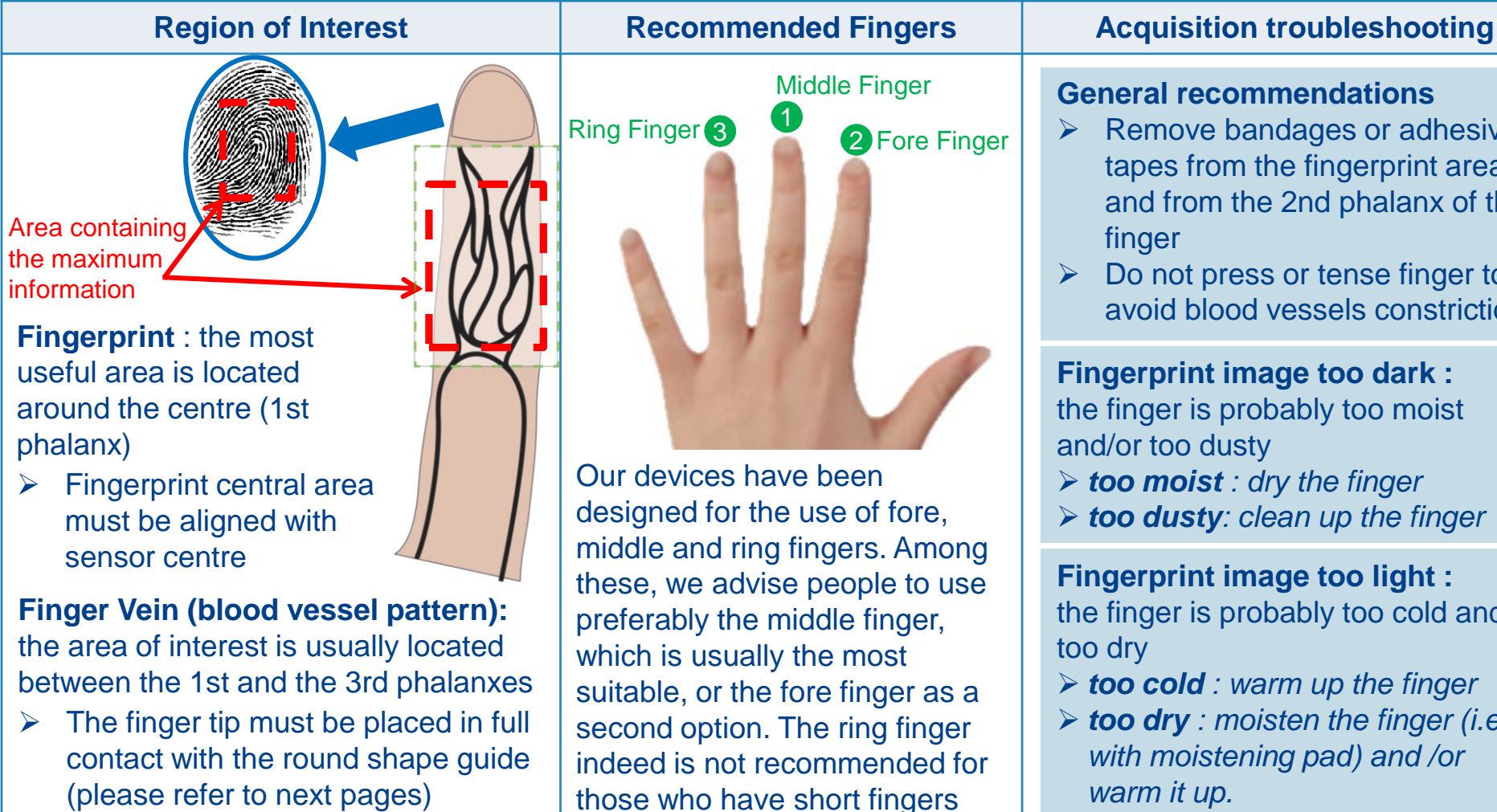

## **General recommendations**

- $\triangleright$  Remove bandages or adhesive tapes from the fingerprint area, and from the 2nd phalanx of the
- Do not press or tense finger to avoid blood vessels constriction.

## **Fingerprint image too dark :**

the finger is probably too moist

- *too moist : dry the finger*
- *too dusty: clean up the finger*

**Fingerprint image too light :**  the finger is probably too cold and/or

- *too cold : warm up the finger*
- *too dry : moisten the finger (i.e. with moistening pad) and /or*

For handling large scale enrollments please contact your IDEMIA representative for training and services options

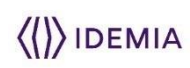

# **Fingerprint and Vein Capture Basics 2/3**

## **Good Finger Position**

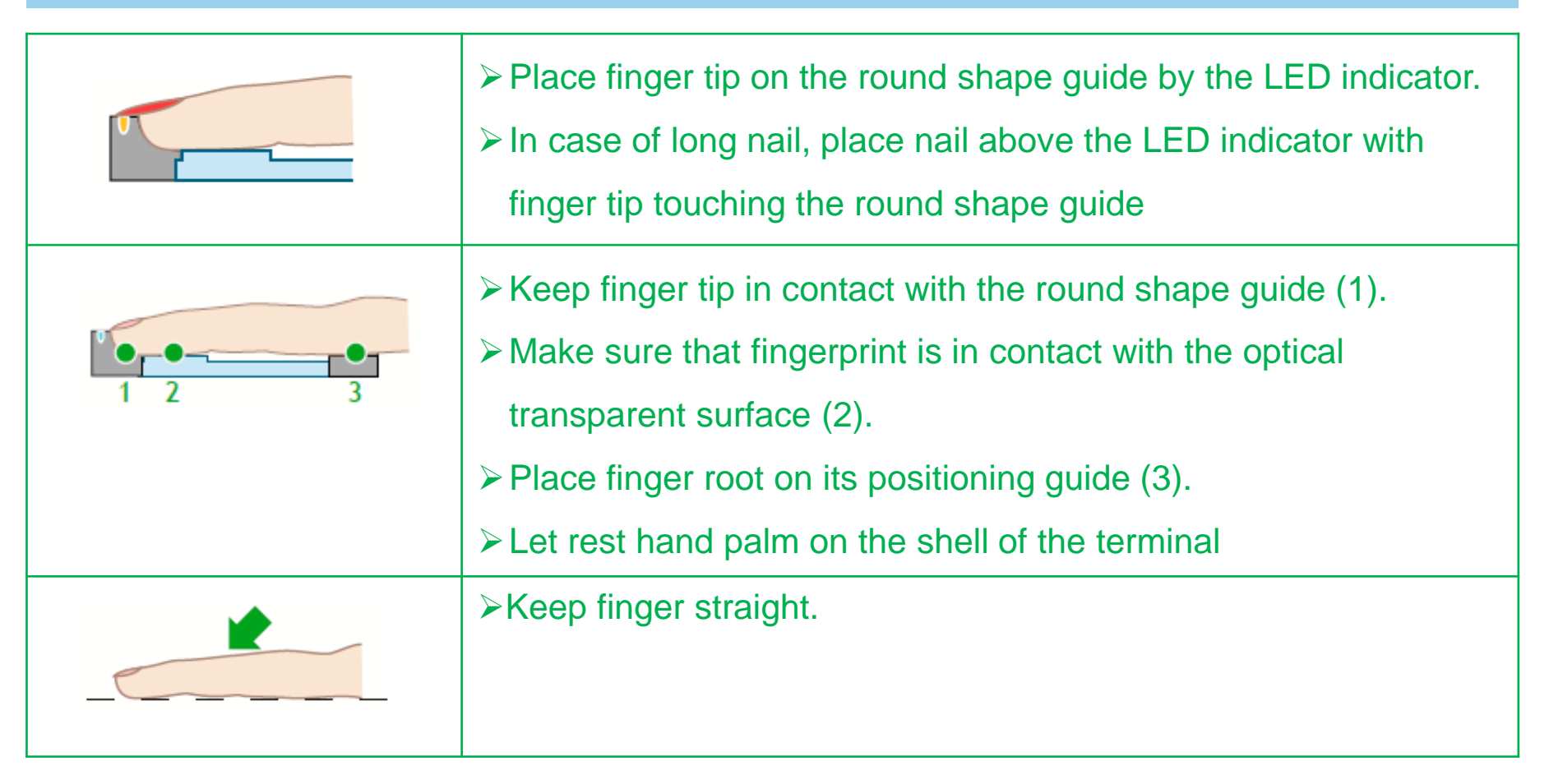

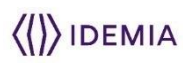

# **Fingerprint and Vein Capture Basics 3/3**

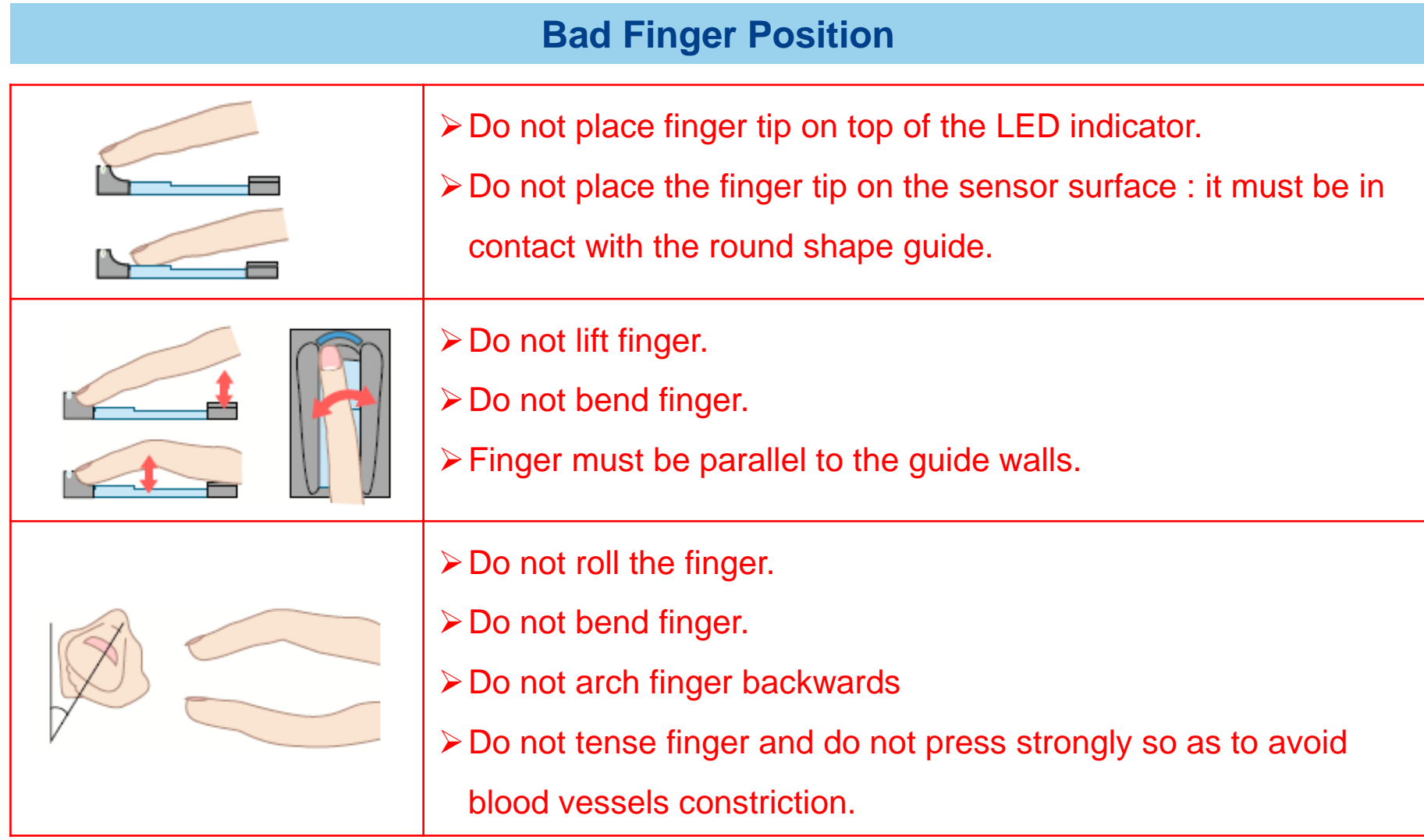

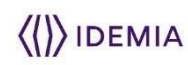

# **MorphoAccess**® **VP MD basic MMI**

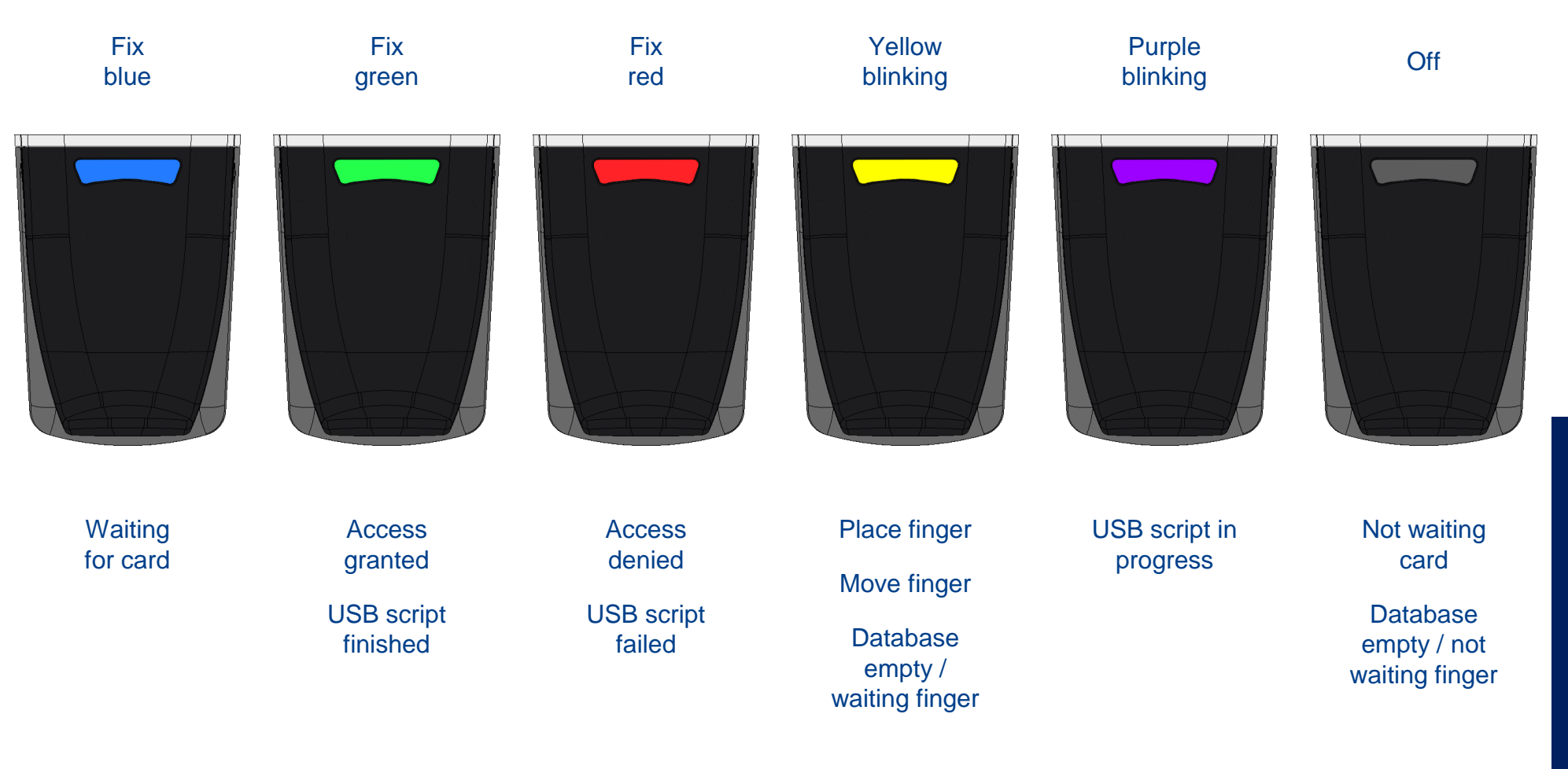

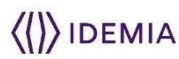

# **Contactless Card Position**

Authentication of the user is initiated by the detection of a user card by the (optional) contactless card reader.

The terminal reads the user data stored in the card (at least the User ID), and starts authentication process, as required by terminal settings

Place RF card in front of contactless card reader

25 *IDEMIA DOCUMENT – REPRODUCTION AND DISCLOSURE PROHIBITED.*

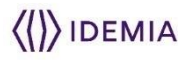

# **Recommendations**

#### **Global warning**

The manufacturer cannot be held responsible in case of non-compliance with the following recommendations or incorrect use of the terminal.

#### **General precautions**

- → Do not attempt to repair your terminal yourself. The manufacturer cannot be held responsible for any damage/accident that may result from attempts to repair components. Any work carried out by non-authorized personnel will void your warranty.
- Only use the terminal with its original accessories. Attempts to use unapproved accessories with your terminal will void your warranty.

#### **Terminals not connected to network**

 $\rightarrow$  For terminals used in standalone mode, it is strongly recommended to backup the local database regularly, and at least after significant changes in the database (add, remove or modification of user's records).

#### **Date / Time synchronization**

- $\rightarrow$  If you want to use your terminal for applications requiring high time precision, we recommend regularly synchronizing terminal time with an external clock.
- The terminal clock has a +/- 10 ppm typical time deviation at +25<sup>o</sup>C (roughly +/- 6sec per 48hrs).
- $\rightarrow$  At lower and higher temperature, deviation may be greater (in worst case 7 seconds per day).

#### **Cleaning precautions**

- $\rightarrow$  A dry cloth should be used to clean the terminal, especially the biometric sensor.
- $\rightarrow$  The use of acid liquids, alcohol or abrasive materials is prohibited.

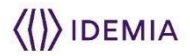

# **Documentation**

#### **Bibliography**

Ref. 2016\_2000022505 - MorphoAccess® 5G Series Bibliography This document gives document's references for MorphoAccess® 5G Series terminals. This document is in English.

**Release note :** for each firmware version, a release note is published describing the new features, the supported products, the potential known issues, the upgrade / downgrade limitations, the recommendations, the potential restrictions…

**North and South America:** you may obtain these document by e-mailing [support.bioterminals@idemia.com](mailto:support.bioterminals@idemia.com) with your name, phone number, MorphoAccess® serial number and "Send Links For MA SIGMA Documents" in the subject line.

**Other countries:** please contact your sales representative.

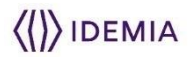

# **Contacts**

## **Technical Support and Hotline**

## **North America**

Mail: [support.bioterminals@idemia.com](mailto:support.bioterminals@idemia.com) Tel: +1 888 940 7477

## **South America**

Mail: [support.bioterminals@idemia.com](mailto:support.bioterminals@idemia.com) Tel: +1 714 575 2973

## **South Africa**

Mail: [support.bioterminals@idemia.com](mailto:support.bioterminals@idemia.com) Tel: + 27 11 286 5855

## **India:**

Mail: [support.bioterminals@idemia.com](mailto:support.bioterminals@idemia.com) Tel: 0120-4699900

## **Europe and rest of the world**:

Mail: [support.bioterminals@idemia.com](mailto:support.bioterminals@idemia.com) Tel: +33 1 30 20 30 40 (9H00am to 5H30pm French Time, Monday to Friday)

For the latest firmware, software, document releases, and news, please check our websites :

- **North and South America :** e-mailing [support.bioterminals@idemia.com](mailto:support.bioterminals@idemia.com) with your name, phone number, MorphoAccess® serial number and "Send Links For MASIGMA Documents" in the subject line
- **Other countries :** please visit our web site [www.biometric-terminals.com](http://www.biometric-terminals.com/) (To get your log in and password please contact your sales representative).

## Copyright © 2019, IDEMIA. All rights reserved. **www.idemia.com**

Reproduction in whole or in part in any form or medium without the express written permission of IDEMIA is prohibited. The trademarks identified herein are the trademarks of registered trademarks of IDEMIA, or other third party.

**IDEMIA** 

-A